# **Getting Started for Mac**

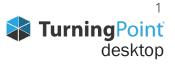

## **TECHNICAL REQUIREMENTS**

The following software and hardware specifications are required before using TurningPoint:

- Mac® OS X 10.10, 10.11, 10.12
- Microsoft Office® 2011 or 2016 (for PowerPoint® Polling and viewing exported reports in Excel®)
- Intel processor 2 GHz or higher
- 4 GB RAM
- 500 MB hard disk space
- Standard USB 2.0 port (for USB-based hardware devices)
- Ethernet or 802.11 compatible wireless network card
- An active internet connection (for initial account authentication, TurningPoint App usage (if applicable) and use of Cloud features)
- Java<sup>™</sup> 7 Runtime Environment or later (for importing RTF, DOC, DOCX and QTI documents and exporting reports to Excel and CSV)
- Java<sup>™</sup> Developer Kit (JDK) as a separate download/installation when running on OS X 10.10

#### **Compatible Devices**

The following devices are compatible with TurningPoint:

**IMPORTANT** The latest firmware versions for ResponseCard XR, NXT and QT are required for communication between the devices and TurningPoint.

- ResponseCard IR, RF and RF LCD (PowerPoint Polling and Anywhere Polling)
- ResponseCard XR and NXT (PowerPoint Polling, Anywhere Polling and Self-Paced Polling)
- QT and QT 2 Device (PowerPoint Polling, Anywhere Polling and Self-Paced Polling)
- Pulse (PowerPoint Polling and Anywhere Polling)
- TurningPoint App (PowerPoint Polling, Anywhere Polling and Self-Paced Polling)
- PresenterCard (PowerPoint Polling and Anywhere Polling)

### **REGISTERING WITH TURNING TECHNOLOGIES**

- 1. Go to <u>www.turningtechnologies.com</u>.
- 2. Select Sign In from the top navigation.
- 3. Select Student or Instructor under Create Account.

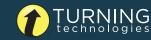

### **DOWNLOADING TURNINGPOINT**

- 1. Go to https://www.turningtechnologies.com/downloads.
- 2. Below the *TurningPoint* tab, select to **Download** the Mac **No Install** version.

**NOTE** The install version requires a complete installation onto the local computer and requires administrator rights to complete the installation.

The no-install version is downloaded as a zipped file that can be placed in any l location, such as your desktop, a folder or flash drive. The file must be unzipped and you access the software by double-clicking the TurningPoint file in the folder.

- 3. Fill out required fields on the Software Downloads Registration.
- 4. Select Submit.
- 5. Select Download.
- 6. Save the file to a specified location.

#### CONNECTING RECEIVERS AND RESPONSECARDS

By default the receiver and ResponseCards are set to Channel 41. If you are the only TurningPoint user within a 200ft radius on Channel 41, simply plug in the receiver and begin polling. If another user is on Channel 41, you must use a different channel to avoid interference ResponseCards must be set to the same channel as the receiver.

To change the channel please refer to <u>http://help.turningtechnologies.com/Hard-</u> ware/#Hardware/Clickers/Clickers.htm.

### **ENABLING MOBILE RESPONSES**

Mobile response must be enabled for participants to use the TurningPoint app as a response device. Enabling mobile responses is not required if participants are not using the app.

- 1. Open TurningPoint and sign in to your account.
- 2. Click **Enable Mobile Responses** in the upper right corner of the TurningPoint Dashboard. The *TurningPoint App Session* window opens.

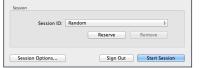

#### 3. Click Start Session.

The TurningPoint App Session Status window opens.

| Session ID:       | 333700             |
|-------------------|--------------------|
| Signed in as:     | Turning Instructor |
| Session Duration: | 00:00:05           |
| Connections:      | 0                  |
| Signal Strength:  | Strong (ws)        |

- 4. Communicate the *TurningPoint App Session ID* to your participants.
- 5. Click **Close** to return the TurningPoint Dashboard.